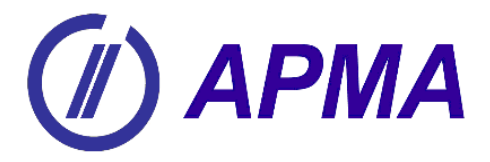

**Lehrunterlagen**

# **EDV-Grundlagen für Bewerbungsschreiben**

APMA Services GmbH Wannbornstr. 4 66125 Saarbrücken [service@apma.de](mailto:service@apma.de) www.apma.de

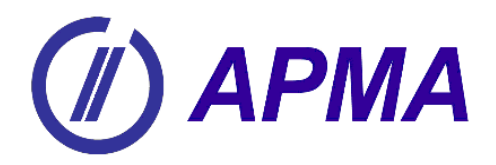

### **Lernziele**

- ❖ Dokumente erstellen, speichern und umbenennen können
- ❖ Dokumente drucken können
- ❖ Ordner und Unterordner erstellen können
- ❖ Dokumente formatieren können:
	- o Seitenränder einstellen,
	- o Kopf- und Fußzeilen erstellen,
	- o Tabulatoren einsetzen,
	- o Linien erstellen und gestalten
	- o Seitenansicht einstellen
- ❖ PDF-Dateien erstellen können
	- o Dokumente in PDF-Dateien umwandeln können
	- o PDF-Dateien zusammenführen können
- ❖ Lebensläufe und Anschreiben am PC erstellen und bearbeiten können

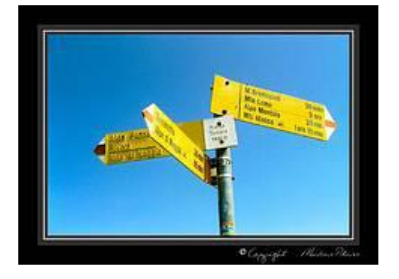

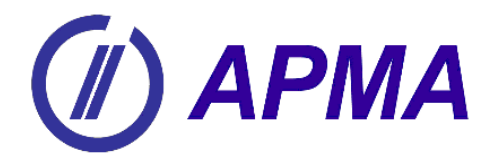

# **Inhaltsverzeichnis**

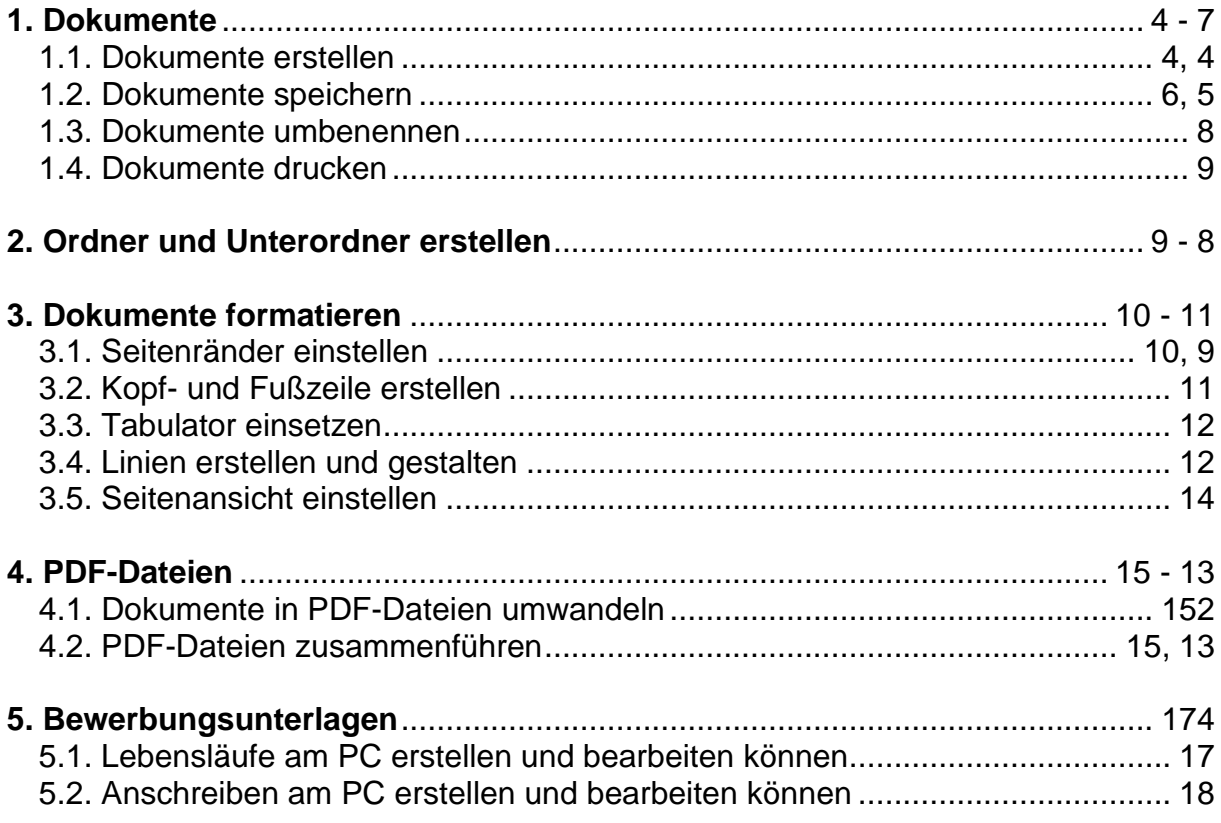

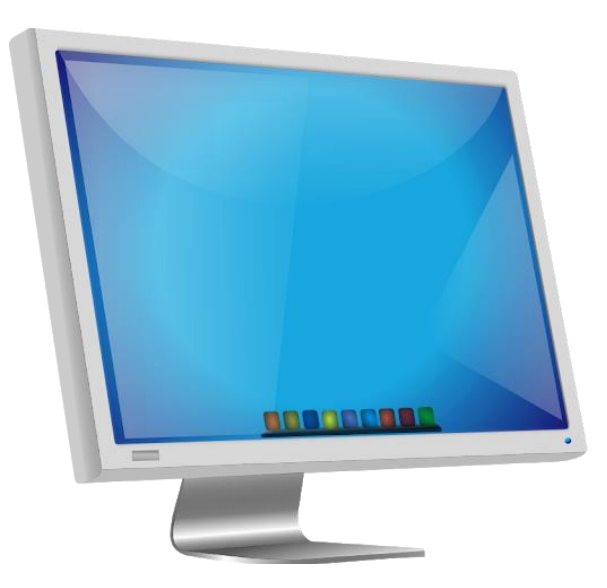

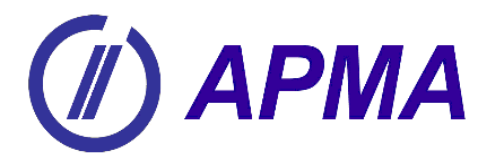

### <span id="page-3-0"></span>**1. Dokumente**

#### <span id="page-3-1"></span>*1.1. Dokumente erstellen*

Sie haben noch nie mit dem Programm "OpenOffice" gearbeitet? Jetzt erhalten Sie die Gelegenheit, sich mit den Grundfunktionen vertraut zu machen.

#### **Was ist OpenOffice?**

Apache OpenOffice (vormals OpenOffice.org) ist ein freies Office-Packet, das aus einer Kombination verschiedener Programme zur Textverarbeitung, Tabellenkalkulation, Präsentation und zum Zeichnen besteht. Der Download erfolgt kostenlos über die Webseite https://www.openoffice.de/ (letzter Aufruf 20.04.2020).

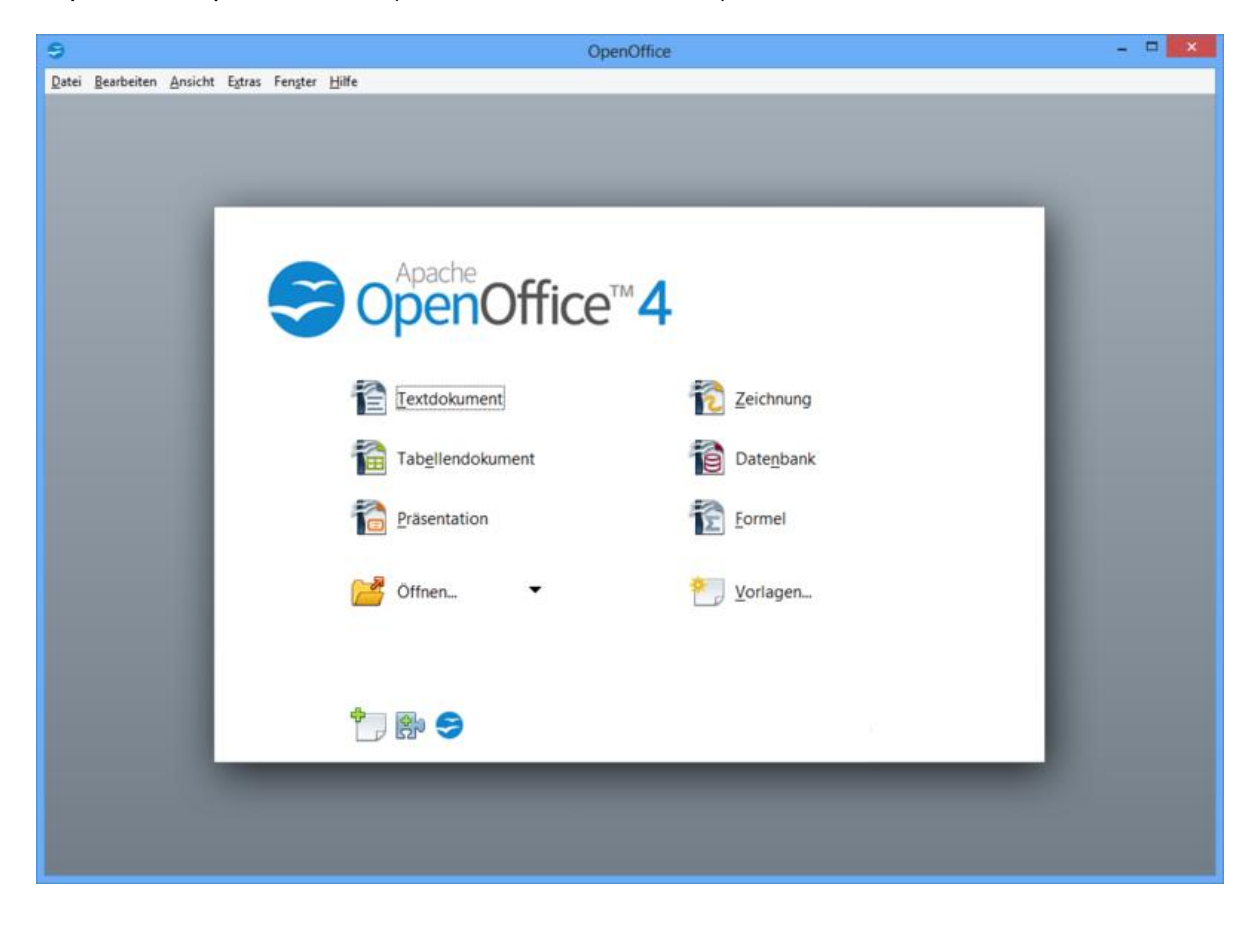

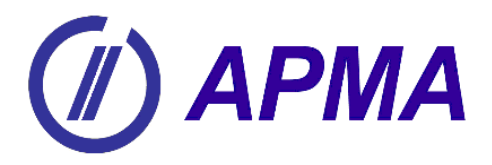

#### **Starten des Programms OpenOffice**

Was Sie unten auf der Abbildung sehen ist der Desktop. Der Desktop ist die unterste Fensterebene des Computers und bildet die Arbeitsfläche für den Benutzer. Vom Desktop aus können Sie das Programm OpenOffice starten. Dazu gibt es unterschiedliche Möglichkeiten: Je nach Treiber-Version über **<Start>** → **<Programme>** → **<OpenOffice>**

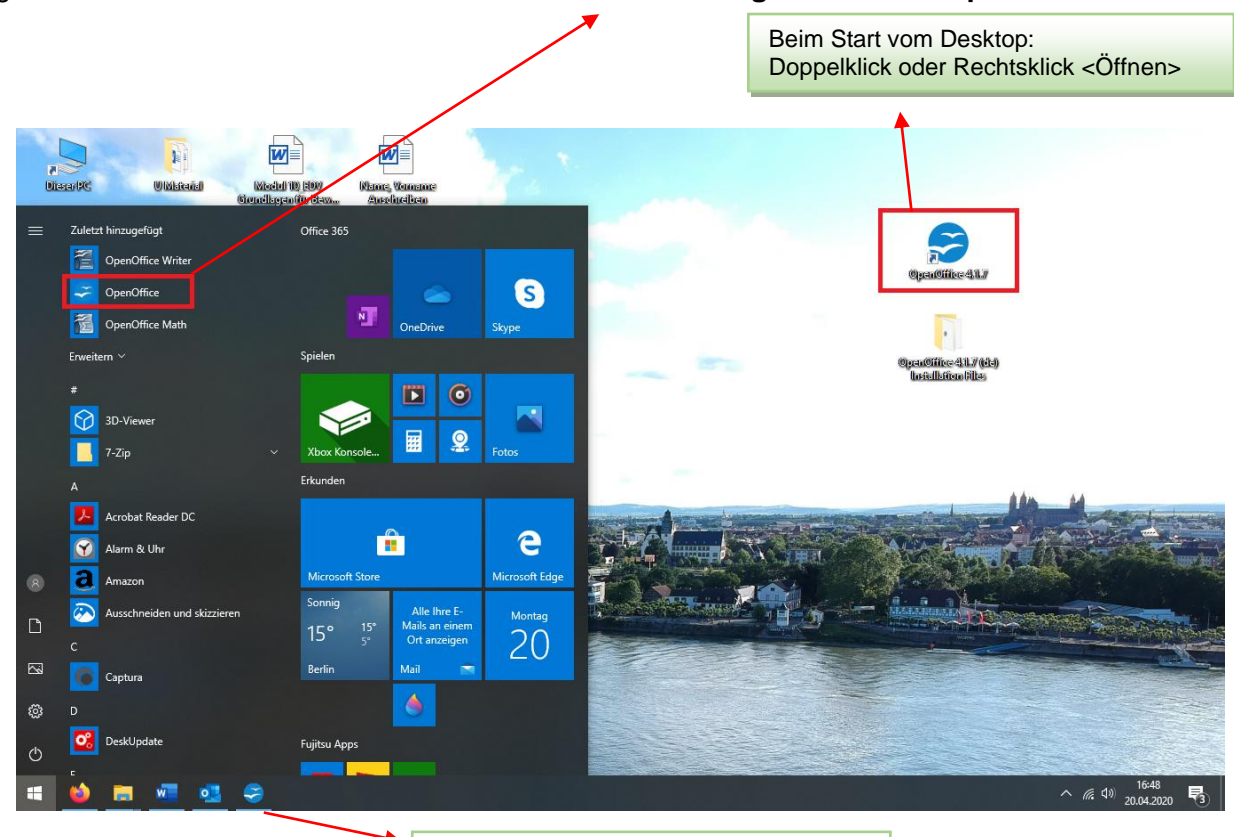

Beim Starten von der Taskleiste nur mit Einfachklick, da OpenOffice sonst zweimal gestartet wird und eine Dateikorruption entsteht.

![](_page_5_Picture_0.jpeg)

#### **Einführung in das Programm**

Sie haben nun das Programm gestartet und sehen das OpenOffice-Fenster auf Ihrem Bildschirm. Bevor Sie mit der Arbeit beginnen erklären wir Ihnen noch die Bedeutung von ein paar wichtigen Zeichen:

![](_page_5_Figure_4.jpeg)

### <span id="page-5-0"></span>*1.2. Dokumente speichern*

Wenn Sie Ihren Text eingegeben haben und Ihren Arbeitsplatz verlassen möchten, um andere Aufgaben zu erledigen, müssen Sie ihn speichern. Nur dann können Sie ihn jederzeit wieder öffnen und weiter bearbeiten.

Um verschiedene Dateitypen, also z.B. unterschiedliche Anschreiben für Firmen, wieder finden zu können, bekommen die Dateien einen eigenen Namen. Die in OpenOffice erstellten Dateien erhalten automatisch beim Speichern den Zusatz **.odt** (engl. Open Document). Dieses kann auch von Microsoft Word (ab Version 2007 SP2 ohne Plugin) geöffnet werden.

#### **So speichern Sie Ihre Datei:**

Wählen Sie im Menü **<Datei>** den Befehl **<Speichern unter>.** Wählen Sie das Laufwerk sowie das Verzeichnis, in dem Sie speichern möchten, und tragen Sie dort einen Dateinamen ein.

![](_page_6_Picture_0.jpeg)

Geben Sie Ihren Dokumenten einen Namen, sodass Sie sie schnell wieder finden:

- 1. Um **WAS** für ein Dokument handelt es sich? (Anschreiben, Lebenslauf, Mahnung, etc.)
- 2. An **WEN** versenden Sie das schreiben? (Firma, Ansprechpartner, etc.)
- 3. Das **Erstelldatum**? (tt.mm.jj)

*Beispiel: Anschreiben\_Firma\_010810.doc*

### **Speichern auf dem USB-Stick**

**<Datei>** → **<Speichern unter>** → **<Computer>** oder **<Arbeitsplatz>** → USB-Stick Laufwerk auswählen **<Wechseldatenträger?>** → Datei Name angeben → **<Speichern>**

Das Dokument ist auf Ihrem USB-Stick gespeichert.

![](_page_6_Figure_10.jpeg)

![](_page_7_Picture_0.jpeg)

### <span id="page-7-0"></span>*1.3. Dokumente umbenennen*

Klicken Sie mit der **rechten Maustaste** auf das Dokument, welches Sie gerne umbenennen möchten. Wählen Sie hier im Menü den Befehl **<Umbenennen>.** Geben Sie den neuen Dateinamen ein bestätigen Sie diesen mit Enter. Alternativ hierzu können Sie den Befehl über das Menü **<Datei>** → **<Umbenennen>** eingeben.

Das Umbenennen von Ordnern erfolgt auf die gleiche Art!

![](_page_7_Picture_5.jpeg)

dem Dokument → <Umbenennen>

![](_page_8_Picture_0.jpeg)

### <span id="page-8-0"></span>*1.4. Dokumente drucken*

Sie haben Ihr Dokument fertig gestellt und möchten das Dokument ausdrucken.

Betätigen Sie die Schaltfläche **<Datei>** → **<Drucken>.** Wenn ein Dokument aus mehreren Seiten besteht, Sie aber nicht alle Seiten ausdrucken möchten, wählen Sie die gewünschten Seiten im Dialogfeld aus.

![](_page_8_Picture_143.jpeg)

### <span id="page-8-1"></span>**2. Ordner und Unterordner erstellen**

Um den Überblick über verschiedene Dateien und Dokumente zu behalten, ist es sinnvoll, Ordner mit verschiedenen Unterordnern zu erstellen. Sie können bspw. auf Ihrem USB-Stick, genauso wie in ihrem Regal zuhause, mehrere Ordner erstellen. Bspw. möchten Sie vielleicht private und geschäftliche Dokumente trennen. Dann können Sie einen Ordner "privat" nennen und den anderen "geschäftlich". Im geschäftlichen Ordner können Sie bspw. einen Unterordner "Bewerbungen" erstellen, in dem Sie alle Ihre bisher versendeten Bewerbungen speichern.

![](_page_9_Picture_0.jpeg)

![](_page_9_Figure_2.jpeg)

### **Unterordner und Ordner werden wie folgt erstellt:**

#### <span id="page-9-0"></span>**3. Dokumente formatieren**

#### <span id="page-9-1"></span>*3. 1. Seitenränder einstellen*

In OpenOffice gelangen Sie über das Menü **<Format>** in das Dialogfeld **<Seite…>** und wählen Sie auf den Reiter **<Seite>**. Geben Sie in diesem Dialogfeld ein, wie breit Ihre Seitenränder sein sollen. Die Normen für die Gestaltung der Seitenränder Ihres Lebenslaufs finden Sie in der grau unterlegten Tabelle:

![](_page_9_Picture_150.jpeg)

![](_page_10_Picture_0.jpeg)

![](_page_10_Picture_89.jpeg)

### <span id="page-10-0"></span>*3.2. Kopf- und Fußzeile erstellen*

Kopf- und Fußzeile stehen abgelöst vom Haupttext oberhalb bzw. unterhalb des Haupttextes. Sie dienen zur schnellen Orientierung. In die Kopfzeile können Sie bei Bewerbungsunterlagen beispielsweise Ihren Namen, Ihre Adresse, Ihre Telefonnummer, Ihre E-Mail-Adresse und ggf. als was Sie sich bewerben eintragen. In die Fußzeile können Sie in Ihrem Lebenslauf bspw. Seitenzahlen eintragen.

Wenn Sie eine Kopf- bzw. Fußzeile einfügen, so erscheint diese Zeile auf jeder Seite des Dokumentes in gleicher Weise.

#### **So erstellen Sie Kopf- und Fußzeilen:**

<span id="page-10-1"></span>Wählen Sie im OpenOffice den Menübefühl **<Einfügen>** → **<Kopfzeile>** bzw. **<Fußzeile>** und aktivieren Sie mit einem Klick das Feld **<Standard>**. Es wird ein Textfeld oberhalb bzw. unterhalb eingeblendet, die den Kopfzeilenbereich darstellt. Hier können Sie den von Ihnen gewünschten Text eingeben.

![](_page_11_Picture_0.jpeg)

### *3.3. Tabulator einsetzen*

Mit der Tabulatortaste kann man den Cursor um einen vorgegebenen Abstand weiterrücken. Mit Hilfe des Tabulators können Sie geschriebene Worte gleichmäßig und zeitsparend anordnen. Bei der Erstellung des Lebenslaufs ermöglicht die Formatierung mittels Tabulator eine gleichmäßige Gestaltung der Abstände zwischen Datum, Firma, eigener Position etc.

![](_page_11_Figure_4.jpeg)

Über verschiedene Tasten kann an einer beliebigen Position einer Zeile ein sogenannter Tabulator gesetzt und auch wieder gelöscht werden.

![](_page_11_Figure_6.jpeg)

#### <span id="page-11-0"></span>*3.4. Linien erstellen und gestalten*

Um Dokumente, z. B. Bewerbungen und Lebensläufe, individuell und "schöner" zu gestalten, kann man "Formen" und "Linien" einfügen. Wählen hierzu im Menü das "Stiftsymbol, wodurch eine Symbolleiste im unteren Bereich des Dokuments angezeigt wird. Durch Anklicken des gewünschten Symbols können Sie die Linien mit Hilfe der Maus länger ziehen, verkürzen oder an eine andere Stelle im Dokument setzen.

Für einfache Pfeile zeichnen Sie zunächst eine Linie und wählen Sie anschließend den Reiter oben Links (siehe Graphik) "Liniendenstiel".

Mit Hilfe des Einfügens solcher Grafiken können sie Ihre Bewerbung "aufpeppen" und durch eine individuelle Gestaltung Pluspunkte sammeln. Kleine Besonderheiten haben oft eine beachtliche Wirkung!

![](_page_12_Picture_0.jpeg)

#### **EDV-Grundlagen für Bewerbungsschreiben** Zeichenfunktionen anzeigen (aktivieren zum Öffnen der Symbolleiste) Unbenannt 1 - OpenOffice Writer  $\Box$  $\overline{\mathbf{x}}$ -<br>Datei Bearbeiten Ansicht Einfügen Format Tabelle Extras Fenster Hilfe V 0.00 cm  $\Rightarrow$  Grau Gv  $\otimes$  Farbe V Blau Classiv  $\otimes$  | B B d S | + + | & + | & |  $\bullet$   $\pm$  $\overline{a}$  $\overline{\mathbf{r}}$ Ġ **Liniendenstiel** 毊  $\overline{\mathbf{v}}$  $\circledcirc$  $\bigoplus^2$ Symbolleiste◆ ● ● ■ ■ ● ★ |ム|面2| 5 |  $\blacksquare \odot \mathrel{\mathop{\mathcal{L}}}\mathrel{\mathop{\mathcal{L}}}\mathrel{\mathop{\mathcal{R}}}\mathrel{\mathop{\mathop{\mathcal{R}}}}$  $\approx$  $|EINFG|STD|$  +  $|$  +  $|$  +  $|$  2,68 / 3,05  $|$  +  $|$  10,32 x 0,03  $|$   $\Box$   $\Box$   $\Box$   $|$   $\Theta$   $\rightarrow$   $\Theta$   $|$  100 % Standard

Eine horizontale (Trenn-) Linie setzen Sie einfach mit mindestens drei "Minus"-Zeichen (---) hintereinander und anschließend mit der [Enter]-Taste einen neuen Absatz einfügen. Dabei wird automatisch eine einfache, gerade Linie über das Blatt gezogen.

![](_page_12_Picture_120.jpeg)

 $\text{Einfügen} \longrightarrow \text{Horizontale Linie} \longrightarrow \text{Einfach} \longrightarrow \text{OK}$ 

![](_page_13_Picture_0.jpeg)

### <span id="page-13-0"></span>*3.5. Seitenansicht einstellen*

OpenOffice besitzt verschiedene Möglichkeiten der Dokumentenansicht: Drucklayout, Weblayout, Ganzer Bildschirm und Maßstab. Sie können diese Möglichkeiten über das Menü **<Ansicht>** aufrufen. Wenn Sie Ansicht > Maßstab wählen, wird die folgende Dialogbox angezeigt.

![](_page_13_Picture_96.jpeg)

**Ganze Seite:** Zeigt die ganze Seite auf dem Bildschirm. **Seitenbreite:** Zeigt die komplette Seitenbreite des Dokuments. **Optimal:** Passt die Anzeige an die Textbreite des Dokuments an. **200%:** Zeigt das Dokument zweimal so groß wie normal an. **150%:** Zeigt das Dokument eineinhalbmal so groß wie normal an. **100%:** Zeigt das Dokument in der wirklichen Größe. **75%:** Zeigt das Dokument in ¾ seiner normalen Größe. **50%:** Zeigt das Dokument in der Hälfte seiner normalen Größe. **Variabel:** Geben Sie den Zoomfaktor ein (Prozentwert) den Sie für die Anzeige des Dokuments verwenden möchten.

Außerdem können Sie den Ansichtsmaßstab jederzeit in 10%-Schritten verändern, wenn Sie mit gedrückter Strg-Taste das Mausrad bewegen

![](_page_14_Picture_0.jpeg)

![](_page_14_Picture_2.jpeg)

### <span id="page-14-0"></span>**4. PDF-Dateien**

Verschicken Sie eine Bewerbung online, so wandeln Sie diese **IMMER** in **EIN** PDF-Dokument um.

Das Portable Document Format (PDF), zu Deutsch (trans-) portables Dokumentenformat, ist unabhängig vom ursprünglichen Anwenderprogramm (z. B. OpenOffice) und kann daher ohne Probleme von jedem Anwendern geöffnet werden (Freigabe von Dokumenten).

PDF-Dateien können betrachtet und ausgedruckt werden, jedoch kann man **keine Änderungen** am Dokument vornehmen!

### <span id="page-14-1"></span>*4.1. Dokumente in PDF-Dateien umwandeln*

**<Datei>** → **<Speichern unter>** → **<PDF>** → Dateiname eingeben (siehe 1.2.) und Zielspeicherort auswählen → **<Veröffentlichen>**

<span id="page-14-2"></span>Das erstelle PDF-Dokument wird in einem separaten Fenster geöffnet.

### *4.2. PDF-Dateien zusammenführen*

Haben Sie Ihr Anschreiben, Ihren Lebenslauf und Ihre Zeugnisse getrennt als mehrere PDF-Dateien gespeichert? Und nun möchten Sie, um Ihre Bewerbung per E-Mail zu versenden, **eine** PDF-Datei daraus machen, damit Ihr potentieller Arbeitgeber nicht jedes Dokument einzeln herunterladen muss?

Mit dem kostenlosen Programm "PDF Split And Merge (SAM)" können Sie mehrere PDF-Dateien zusammenführen.

**PDF Split And Merge (SAM)**

![](_page_14_Picture_14.jpeg)

Das Programm öffnen (siehe Öffnen von Word 1.1.)

Für Sie ist nur der Punkt **<Zusammenführen/Extrahieren>** interessant.

![](_page_14_Picture_134.jpeg)

Seite 15 von 18

![](_page_15_Picture_0.jpeg)

Anschließend klicken Sie auf oben rechts auf **<Hinzufügen>.**

Hinzufügen

Es öffnet sich das typische Datei-Auswahl-Menü und Sie wählen nacheinander die gewünschten PDF-Dateien aus, die zusammengeführt werden sollen. Klicken Sie bei jedem Dokument **<Öffnen>,** welches hinzugefügt werden soll.

*Beispielsweise:* Ihr Anschreiben, Ihren Lebenslauf, Ihre Zeugniskopien etc.

Wiederholen Sie den Vorgang, bis alle gewünschten Dokumente ausgewählt sind.

![](_page_15_Picture_67.jpeg)

Im unteren Bereich bleiben die Einstellungen bestehen und für Sie ist nur der Punkt **<Wählen>** im unteren rechten Bereich relevant. **Wählen** 

Anschließend geben Sie dem Dokument einen Namen, wählen den Speicherort aus und bestätigen diese Eingabe durch **<Öffnen>**.

![](_page_16_Picture_0.jpeg)

Zum Abschluss, um das zusammengeführte PDF-Dokument zu erstellen, bestätigen Sie dies mit **<Ausführen>.** (6) Ausführen

Ein paar Sekunden später zeigt die Statusleiste **100%** an.

100 %

Ihre Datei wurde erfolgreich gespeichert und Sie haben eine mehrseitige PDF-Datei erstellt.

Alternative Programme zur Umwandlung und Zusammenführung von PDF-Dateien, wie PFD Creator oder PDF24, können Sie selbstverständlich ebenfalls kostenfrei und in ähnlicher Weise nutzen.

### <span id="page-16-0"></span>**5. Bewerbungsunterlagen**

<span id="page-16-1"></span>Nun erstellen Sie Ihren Lebenslauf und Ihr Anschreiben mithilfe bzw. Berücksichtigung der oben genannten Punkte.

#### *5.1. Lebensläufe am PC erstellen und bearbeiten können*

#### **Die äußere Gestaltung**

Die Kunst liegt in der Auswahl und Aufmachung der Informationen. Die Lektüre darf den Lesenden nicht anstrengen. Nachfolgend dazu die wichtigsten Punkte:

- klare und deutliche Gliederung
- Länge von 2 DIN A4-Seiten nicht überschreiten (es sind Ausnahmen möglich)
- einzige Regel für die Formulierung: kurz vor lang!
- Inhalte frei nach dem Motto: So viel wie nötig, so wenig wie möglich! (Relevanz)
- klare Schriftgröße. Die Schriftgröße 11/ 12-Punkt ist optimal. Eine Seite enthält maximal 25 Zeilen
- Der Lebenslauf muss absolut fehlerfrei und grammatikalisch korrekt geschrieben sein!!!

![](_page_17_Picture_0.jpeg)

### <span id="page-17-0"></span>*5.2. Anschreiben am PC erstellen und bearbeiten können*

### **Formales**

- Lassen Sie rechts und links wie beim Lebenslauf ca. 3 cm Rand.
- Beschränken Sie sich auf eine DIN A4-Seite
- Auf Bewerbungsschreiben und Umschlag gehören:
	- o Ihr Name und Ihre vollständige Anschrift mit Telefonnummer
	- o die vollständige Anschrift des Betriebes, bei dem Sie sich bewerben.
	- o Datum des Bewerbungsschreibens
	- o Unterschrift
- Versenden Sie nur Originalanschreiben. In Kopie erscheinen sie dem Lesenden wie eine Massendrucksache ohne ernsthafte Absichten.

**Viel Spaß und Erfolg beim Erstellen der Bewerbungsunterlagen am PC!!!**